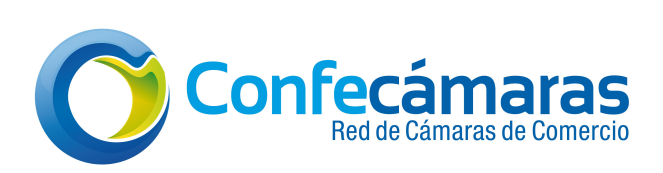

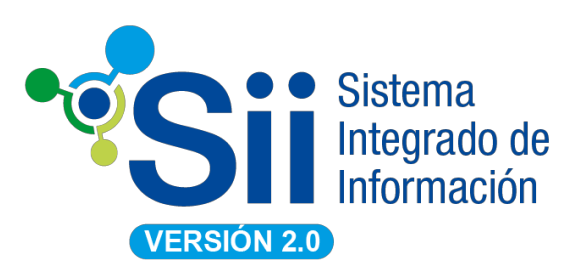

## Instructivo SII versión 2 *Módulo de Renovación de Matrícula Mercantil*

*Versión 1.0 Fecha: Diciembre de 2018*

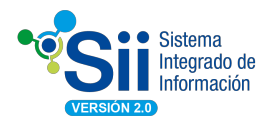

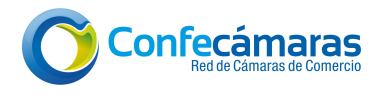

# **Tabla de contenido**

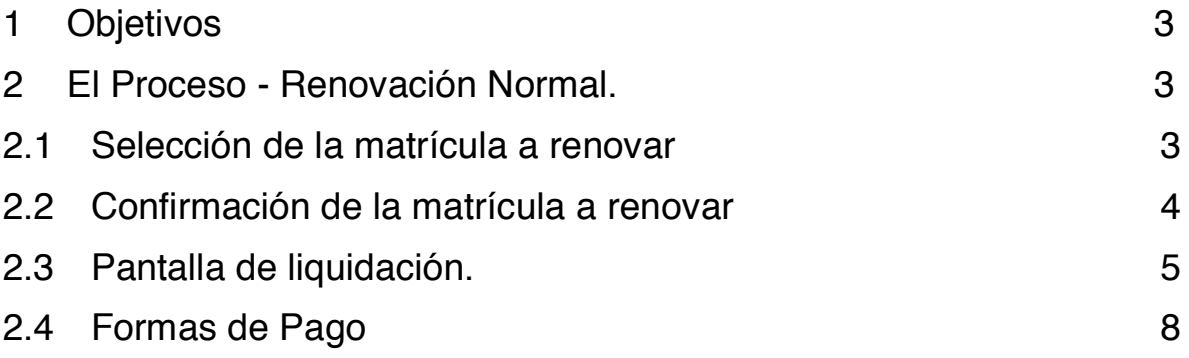

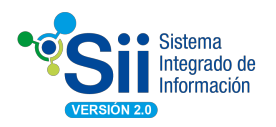

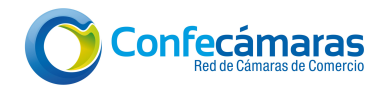

## 1 Objetivos

Explica la forma como opera el módulo de Renovación de Matrícula Mercantil a través del sistema SII v2.

### 2 El Proceso - Renovación Normal.

El proceso de renovación haciendo uso de la funcionalidad virtual habilitada en el SII es el siguiente:

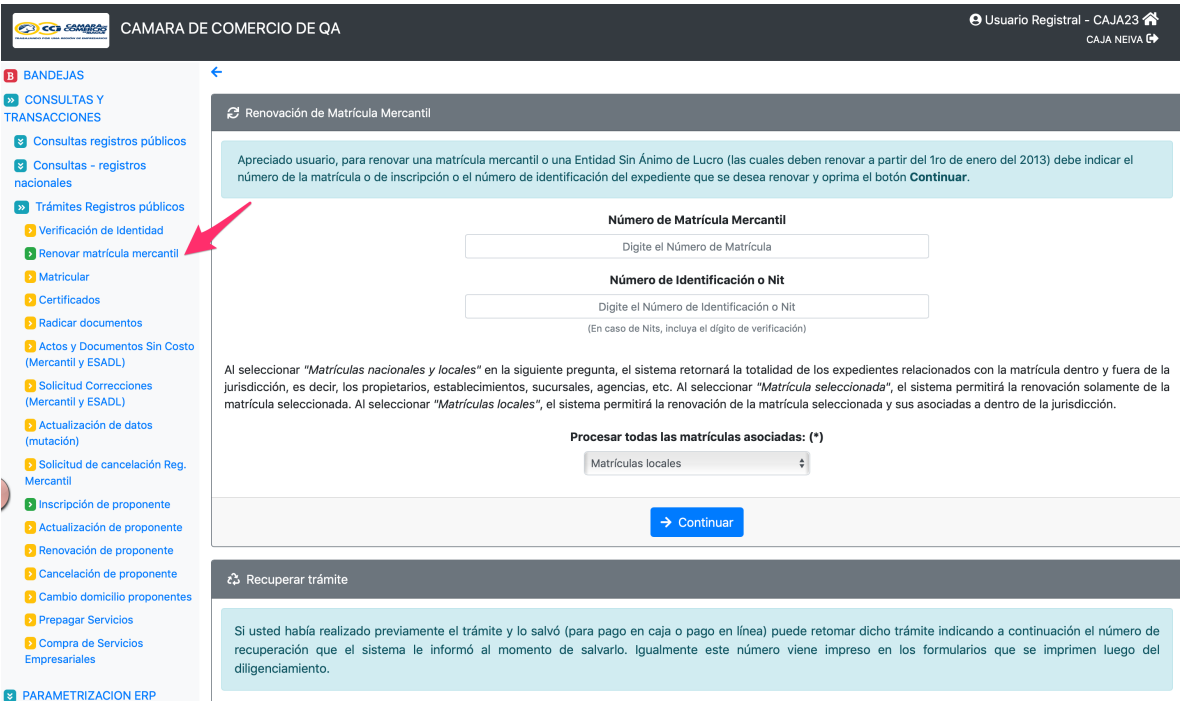

#### 2.1 Selección de la matrícula a renovar

En la pantalla, ingrese el criterio por el cual desea buscar la matrícula a renovar.

A manera de ejemplo, se selecciona el siguiente:

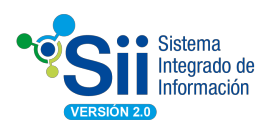

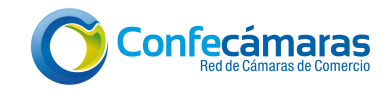

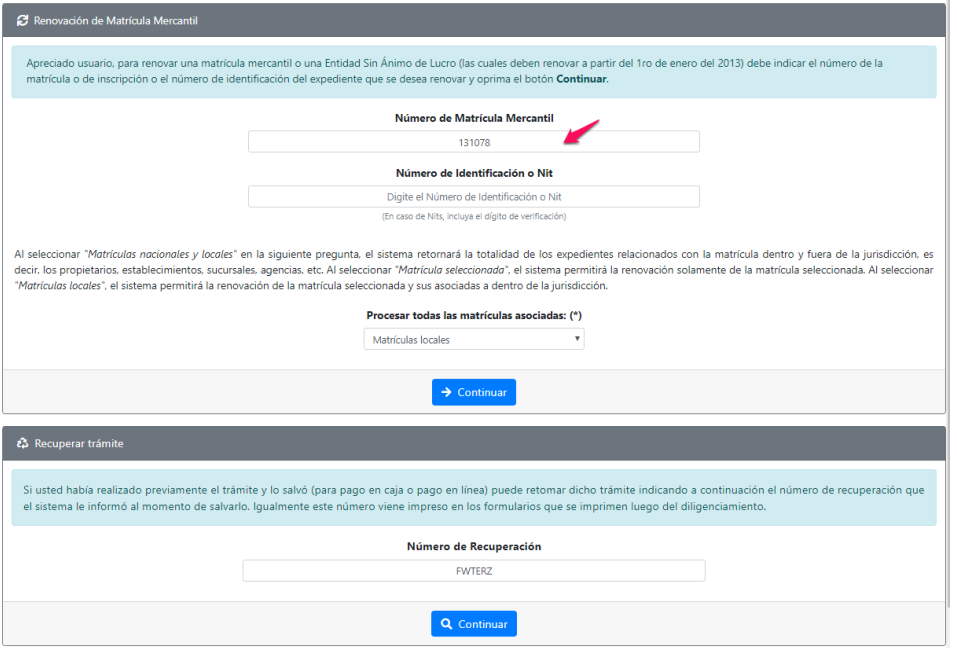

Como resultado de la búsqueda, se muestran las matrículas a renovar y los datos básicos de cada una de ellas. El sistema solicitará, para cada matrícula y año, el valor de los activos con los cuales se deberá liquidar la renovación y si desea o no renovar dicho año.

#### 2.2 Confirmación de la matrícula a renovar

A través de esta pantalla el usuario le confirma al sistema si la matrícula seleccionada es la que se va a renovar, puede escoger cuál es el número de empleados del comerciante y seleccionar controles adicionales a la liquidación como lo son liquidar su cuota y sus formularios.

Continuando con el ejemplo, la pantalla resultante es la siguiente. Observe que en el nombre usted puede hacer clic y se mostrará u ocultará el detalle de la matrícula:

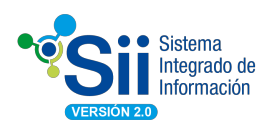

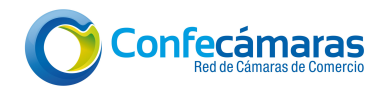

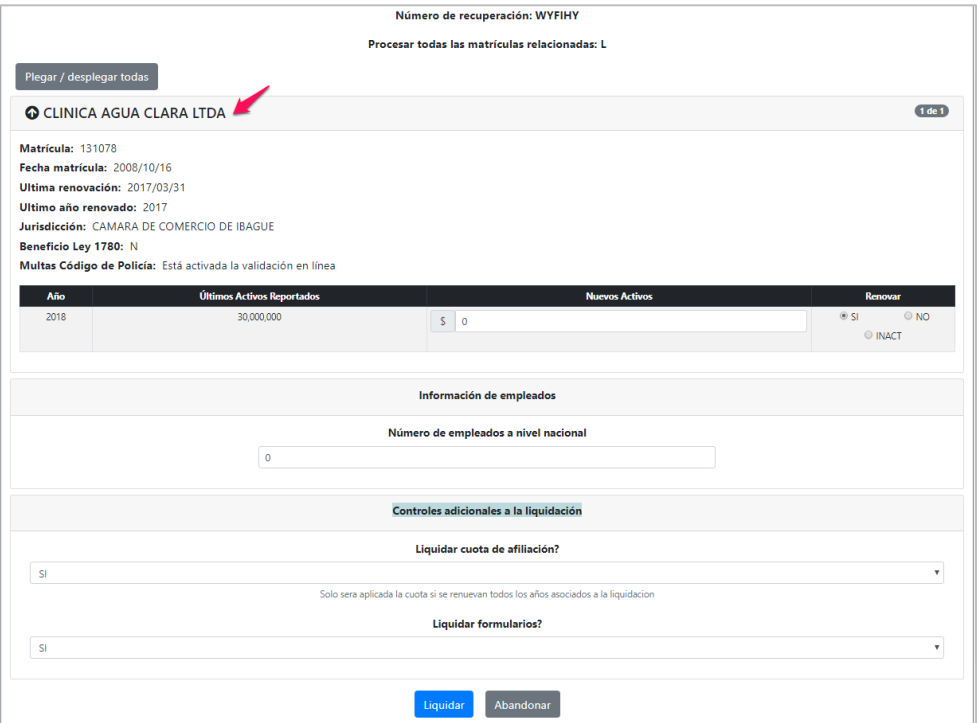

Si corresponde a la matrícula que desea renovar, haga clic en el botón liquidar.

#### 2.3 Pantalla de liquidación.

La siguiente pantalla en el proceso le muestra el número de recuperación que podrá ser utilizado posteriormente si desea retomar el trámite.

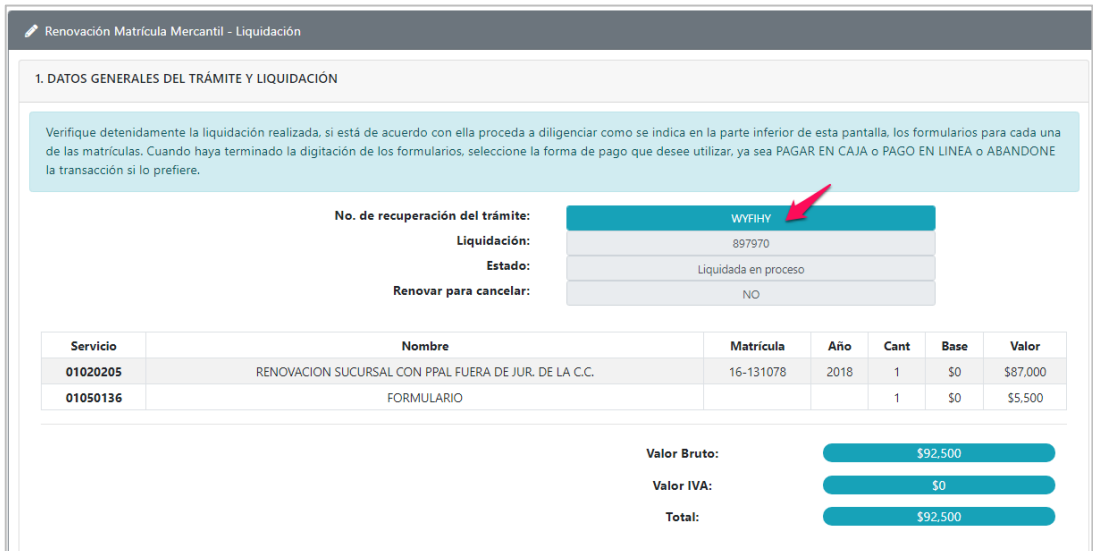

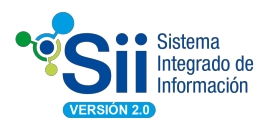

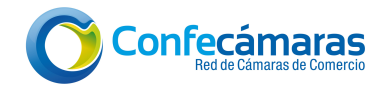

Verifique detenidamente la liquidación realizada, si está de acuerdo con ella proceda a diligenciar los formularios para cada una de las matrículas, seleccionando el enlace "formulario" que aparece al lado de cada una. En el ejemplo se selecciona:

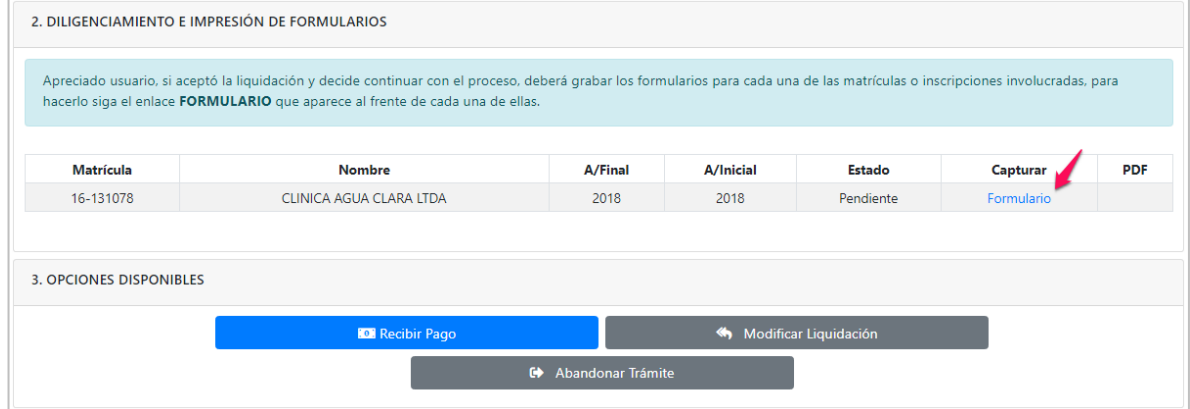

A continuación se muestra el formulario de captura de renovación para Sucursales el cual se debe diligenciar en su totalidad, tenga en cuenta que los campos sombreados no son diligenciables y que los campos resaltados en rojo son obligatorios. Al terminar, oprima el botón grabar, el sistema le indicará que inconsistencias encuentra para proceder a su correspondiente corrección.

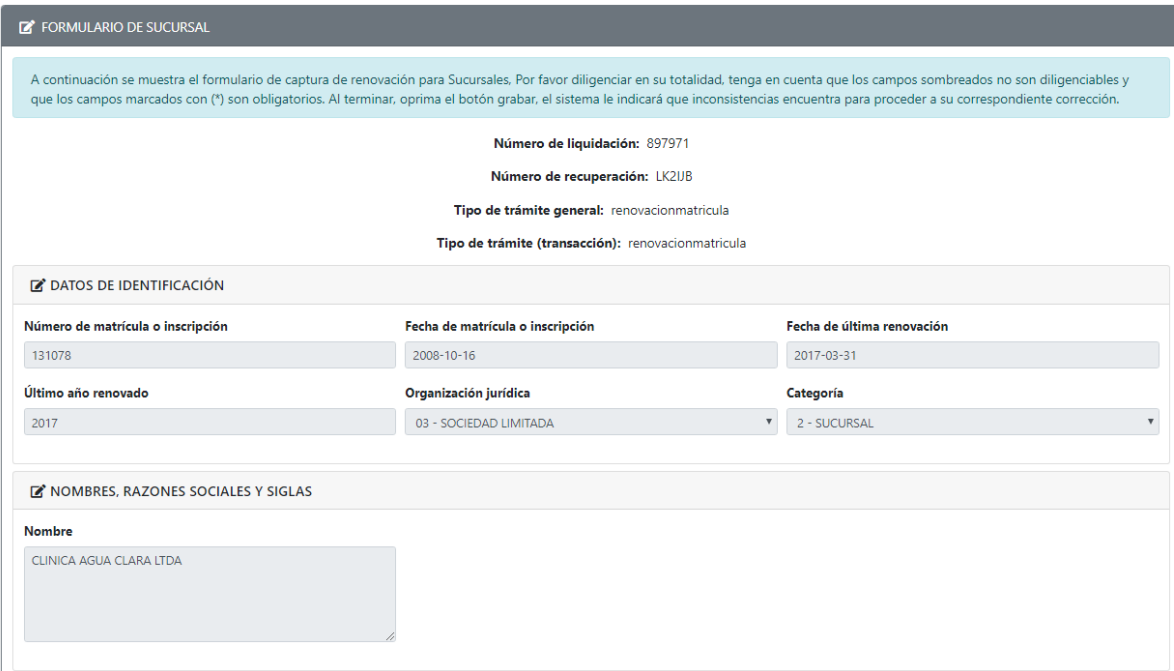

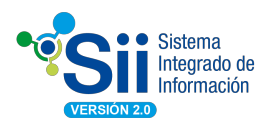

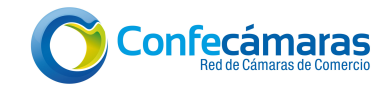

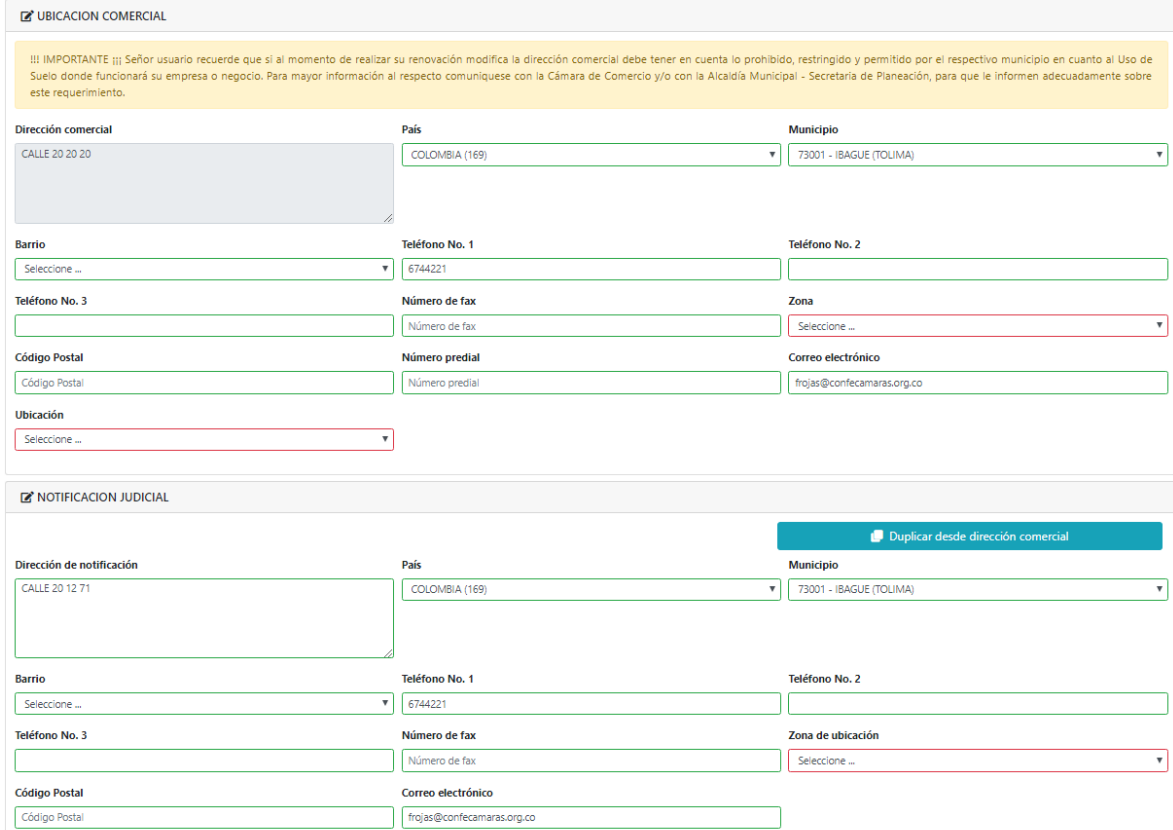

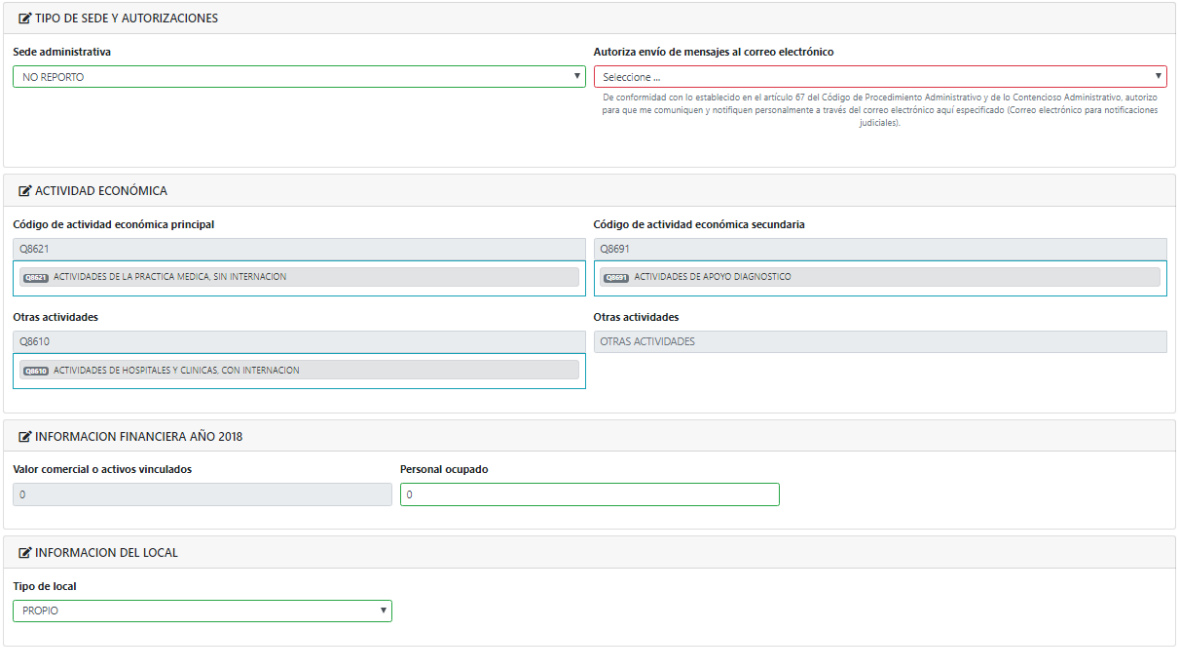

**C** Regresar **E** Almacenar

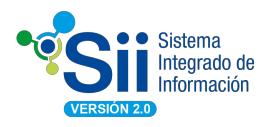

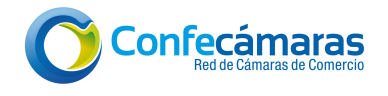

Cuando haya terminado la digitación de los formularios, seleccione el botón "Almacenar" o si lo prefiere, "regresar".

Si elige guardar la información, el sistema le indicará si hay alguna inconsistencia por corregir, de lo contrario le indicará que los datos fueron almacenados correctamente.

#### 2.4 Formas de Pago

Posterior a actualizar los formularios, el sistema habilita las opciones necesarias para culminar el trámite:

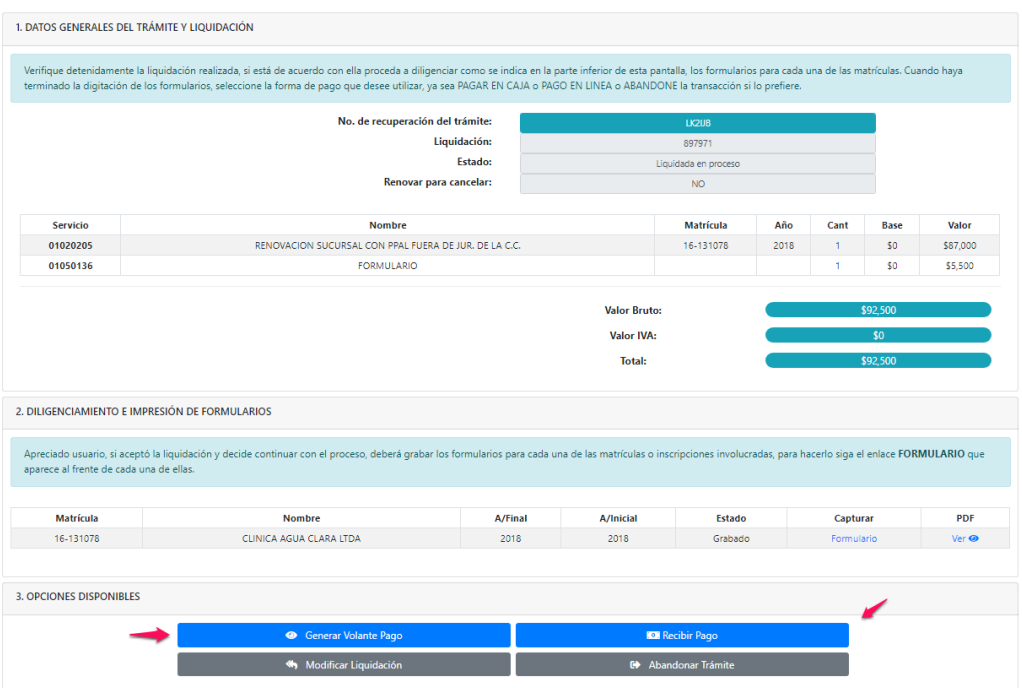

Si selecciona la opción de "Generar volante de pago" el sistema le preguntará si desea incluir los formularios y le mostrará la siguiente pantalla, donde usted podrá descargar e imprimir el volante para pago en bancos o corresponsables bancarios:

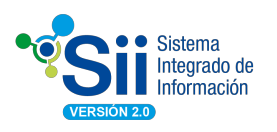

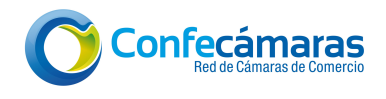

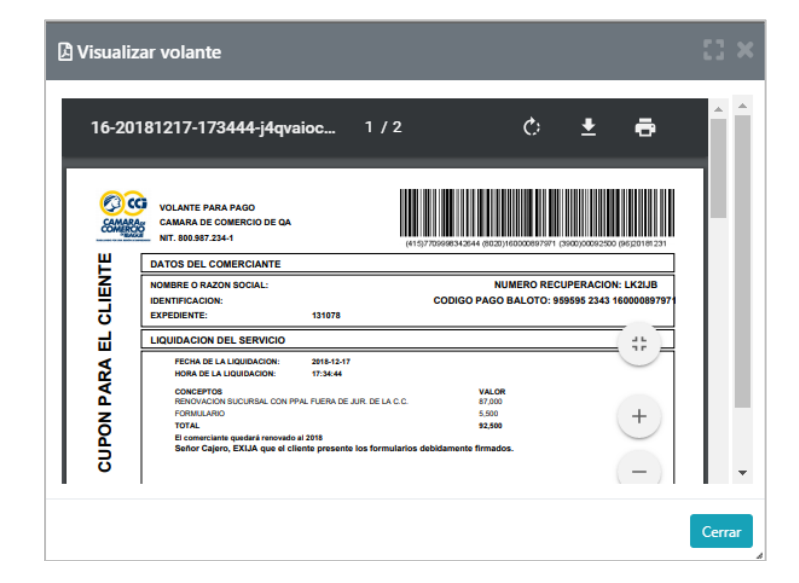

Si por el contrario, selecciona la opción "Recibir pago", el sistema abrirá una nueva ventana del módulo de pagos en donde se deberá ingresar la información correspondiente.

Tenga en cuenta que los campos resaltados con asterisco (\*) son obligatorios:

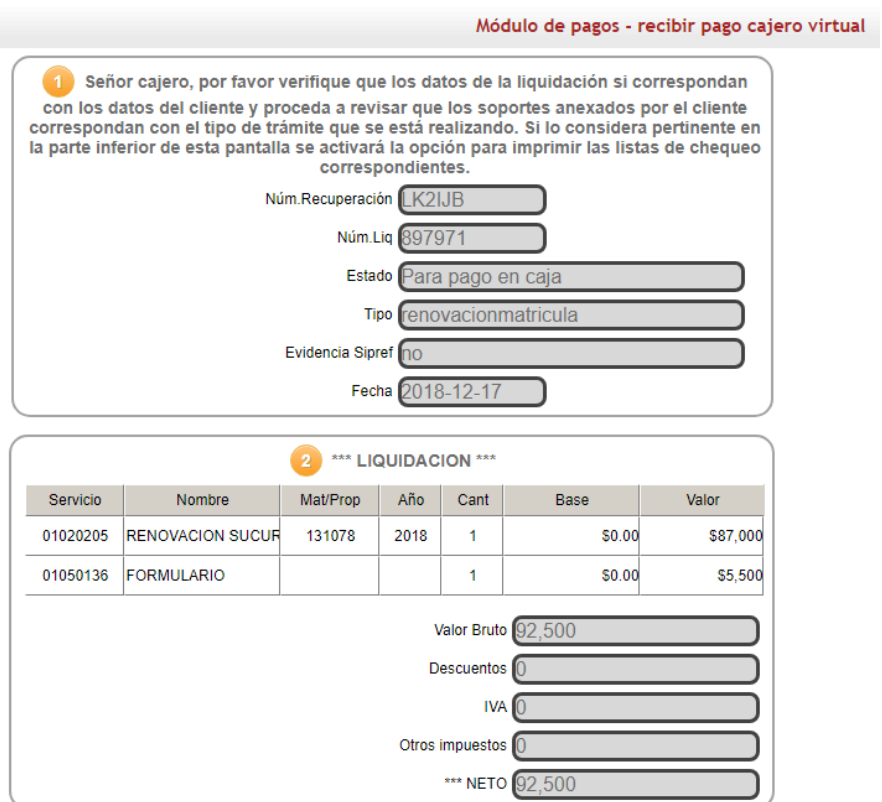

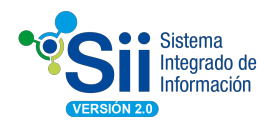

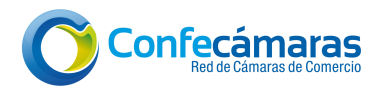

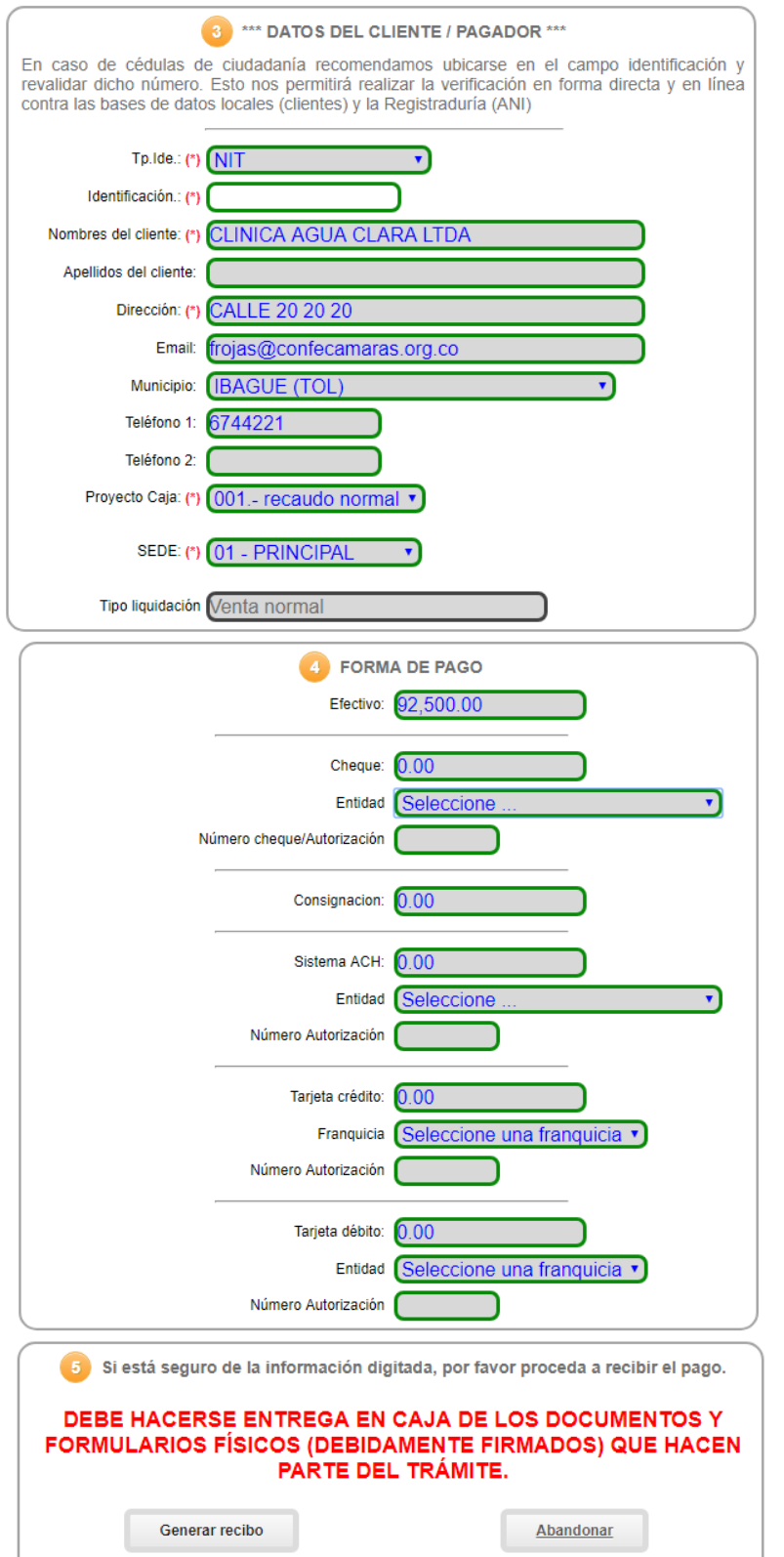

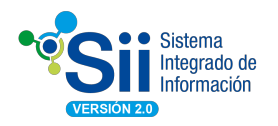

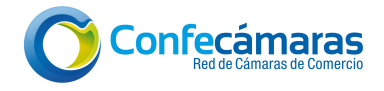

#### Una vez ingresada la información del pago, se obtendrá la siguiente pantalla:

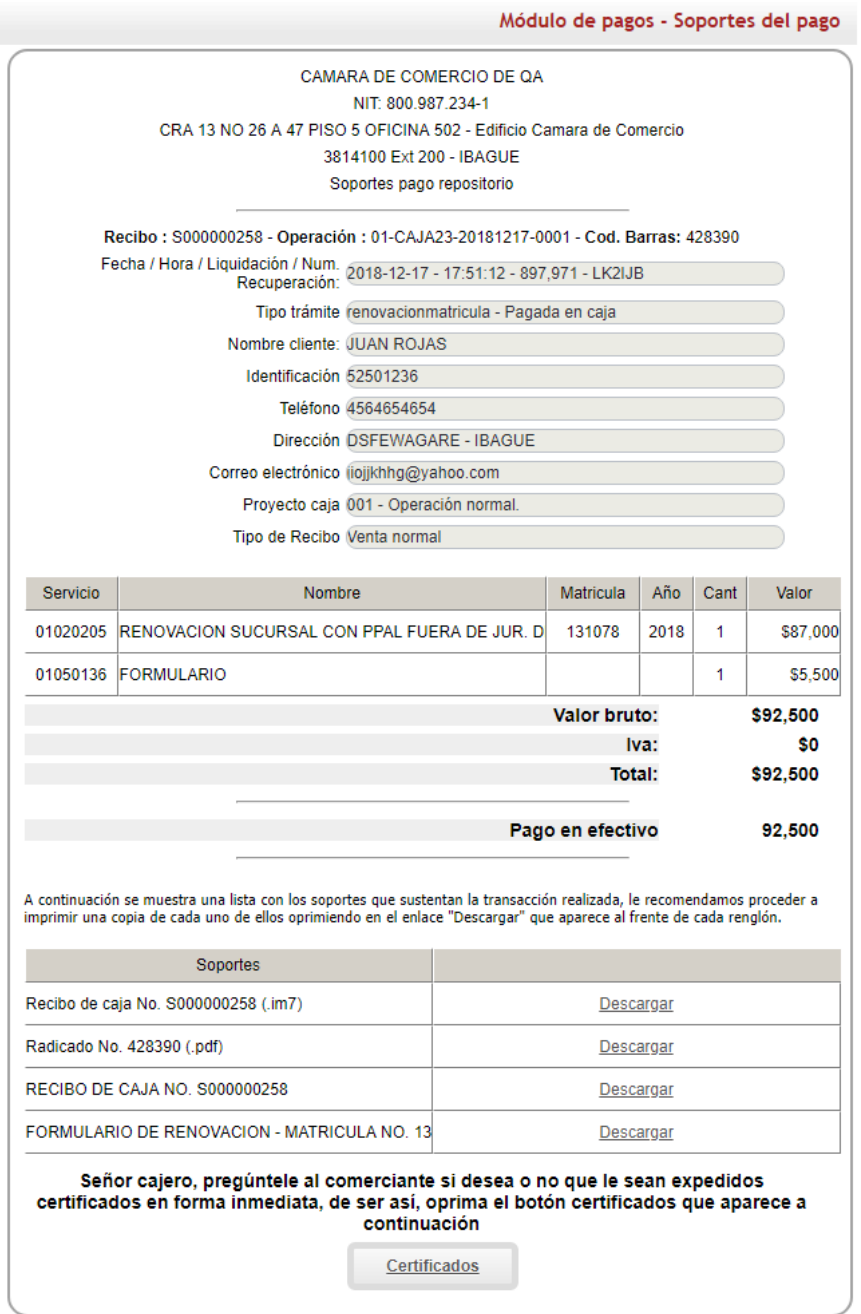

Como se indica, el cajero deberá preguntarle al comerciante si desea que le sean expedidos los certificados en forma inmediata. En caso afirmativo, deberá hacer clic en el botón "Certificados"